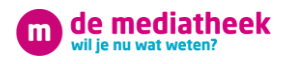

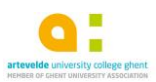

# Media Libraries Artevelde - The essentials.

The Artevelde Media Libraries - or "mediatheken", as the locals call them - have so much to offer. But where to start? This manual is here to help you get to know us and what we can mean for you and your studies at Artevelde.

## Table of contents

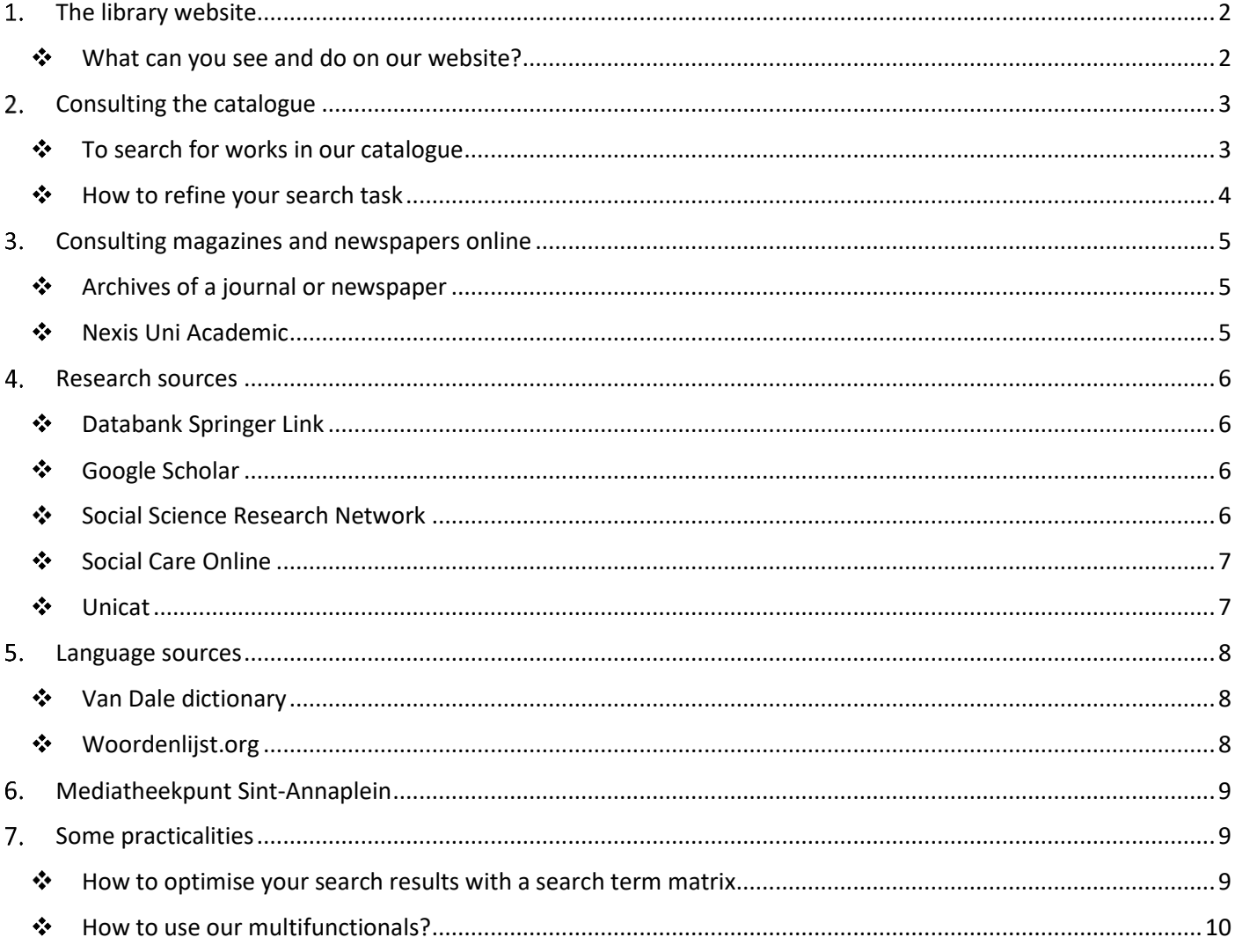

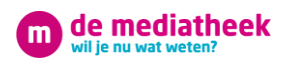

## <span id="page-1-0"></span>1. The library website

The library website provides information regarding for example the opening of our different libraries, the catalogue (more information on that below) and the answers to some FAQ.

 $D = C$  **Q** : De mediatheek - will be no with X

kÄ

61

f **d** C **H** 

Hoe treurig is het kennis te hebben, als ze tot<br>niets dient.

Sophocles

Lamineren?

Uw mening telt.<br>Geef ons uw feedba

 $\alpha$ 

**Astratistech Justrator Tom Scham** sdag 15 maart

Mediatheek Maniakerke  $900u - 1200u$ .<br>caus op Otto

#### **There are multiple ways to get to our website:**

- A. <https://www.arteveldehogeschool.be/mediatheek/live/ws/>
- B. Via "Mijn Dinar" Go to "Mijn Dinar" (EN version)  $\Rightarrow$  "Office of"  $\Rightarrow$  "Media Libraries"
- C. Via the Artevelde website Go to [www.arteveldehs.be](http://www.arteveldehs.be/) (DUTCH version) Scroll down to the bottom of the page Select "Mediatheken"
- D. Google Use Google and type "arteveldehogeschool mediatheken" in the search box

## <span id="page-1-1"></span>◆ What can you see and do on our website?

The website allows you to consult our **opening hours**, **FAQ** and our **catalogue**.

By typing in a keyword in the search box you can search our whole library collection: Both

- - the **physical collection** of all the Artevelde University college libraries
	- and the EBSCO **digital collection** (EDS)

ken Beeld Favorieten Extra He de mediatheek wil ie nu wat weten?

 $\bullet$ 

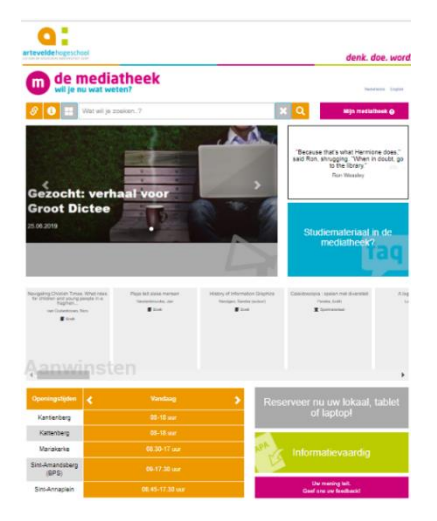

Always click on "Mijn Mediatheek" first to log in. This way you get access to our digital content. Close the tab page.

When you click on this [green section you](https://www.arteveldehogeschool.be/mediatheek/live/ws/) can find extra information on :

- Type of recourses
- Do the CRAP-test : how reliable is a website?
- How to make citations according to APA
- How to cite your sources?
- Critical thinking

By clicking on this blue section you can navigate through all the practical information about the library. For example how to adjust your browser settings in order to get access to digital databases off campus.

See th[e manual](https://studentarteveldehsbe.sharepoint.com/sites/dinar/Diensten/ADIICT/ICT/Afsprakenkader/Databanken%20mediatheken%20buiten%20de%20campus.pdf) (in Dutch)

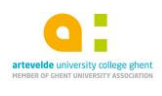

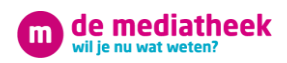

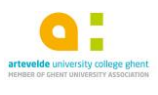

## <span id="page-2-0"></span>2. Consulting the catalogue

#### <span id="page-2-1"></span>◆ To search for works in our catalogue

Enter your keyword in the search box

 $\boldsymbol{\times}$ O

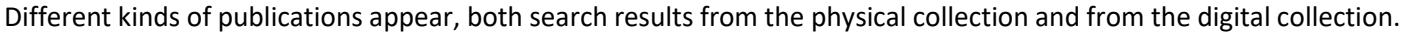

S C Social work"

#### Some examples:

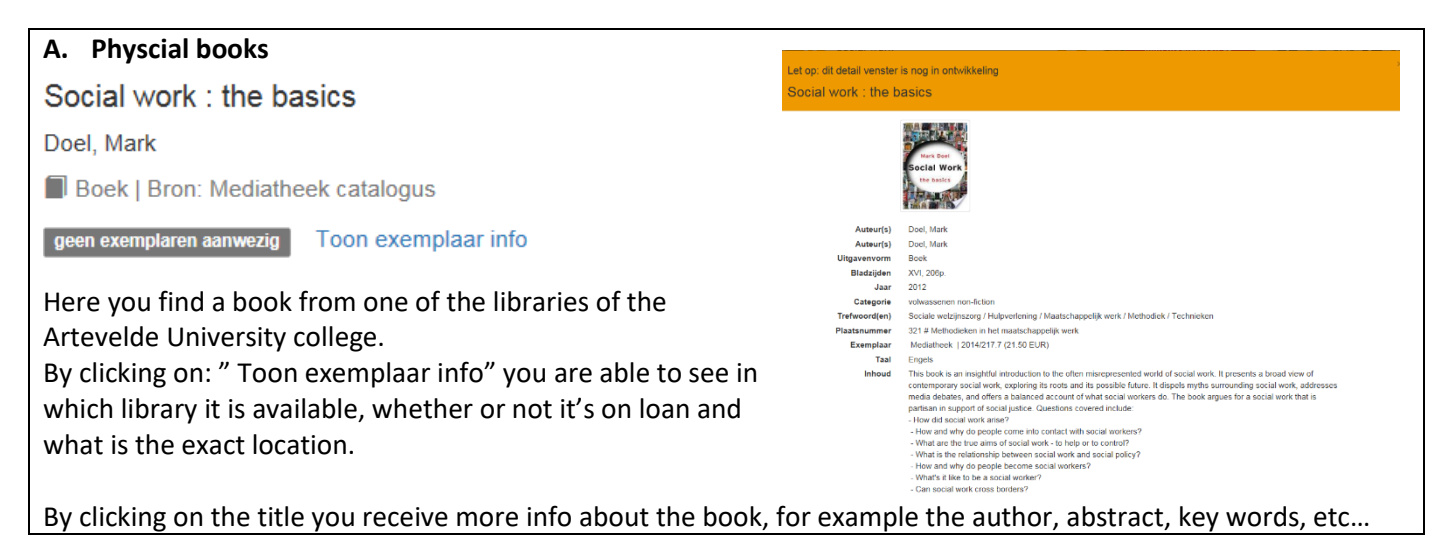

**B. eBooks** Let op: dit detail venster is nog in ontwikkeling **Social Work, Poverty and Social Exclusion** Social Work, Poverty and Social Exclusion **Backwith, Dave** eBook | Bron: Ebsco discovery service In this case it's an e-book from our database Ebsco (EDS). Auteur(s)  $Lin$ When you click on the title, a popup window appears which contains a link to the full text of the e-book. This database is free for students and staff. Sluit

#### **C. Digitally available articles**

#### **An occupational perspective of childhood poverty Leadley, Simon, Hocking, Clare** Academic Journal | Bron: Ebsco discovery service

This example refers to an article from the database Ebsco (EDS). By clicking on the title a popup window appears which contains a link to the article in full text.

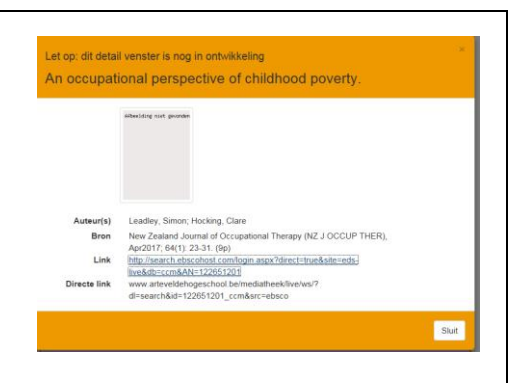

This database is free for students and staff.

#### **Some tips:**

- You can put linked search terms in between quotation marks "..."
- Multiple search terms: spaces (no commas)
- To get access to all sources (physical and digital materials)  $\Rightarrow$  log into "Mijn mediatheek" with your Artevelde login
- To access digital materials at home  $\Rightarrow$  Mediatheek website  $\Rightarrow$  FAQ: enter "databanken thuis" and follow the instructions

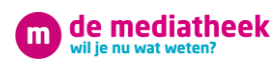

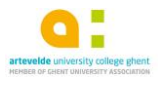

#### <span id="page-3-0"></span>How to refine your search task

After entering a search term you are able to further refine your search by selecting one or more tags below.

For example: "fysieke collectie" for physical copies of books, magazines, DVDs, games…

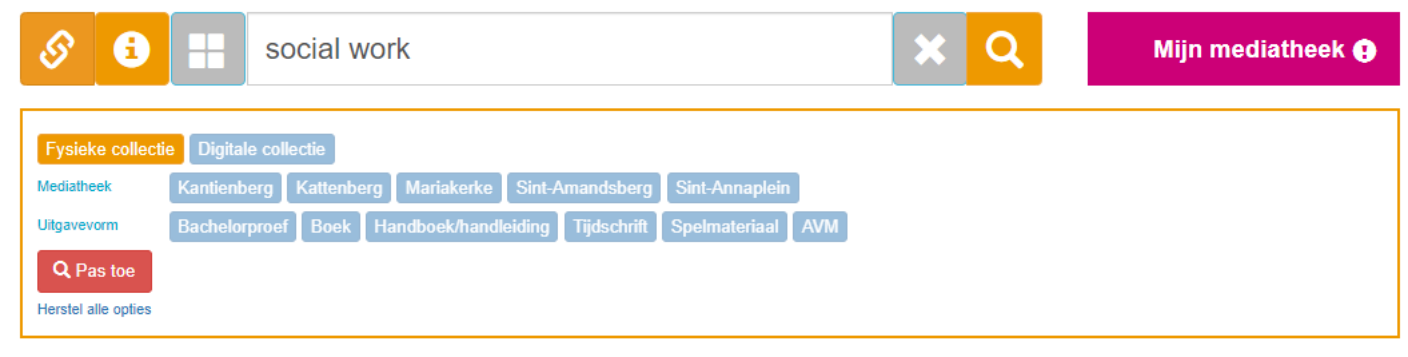

#### Or "digitale collectie" for digital sources.

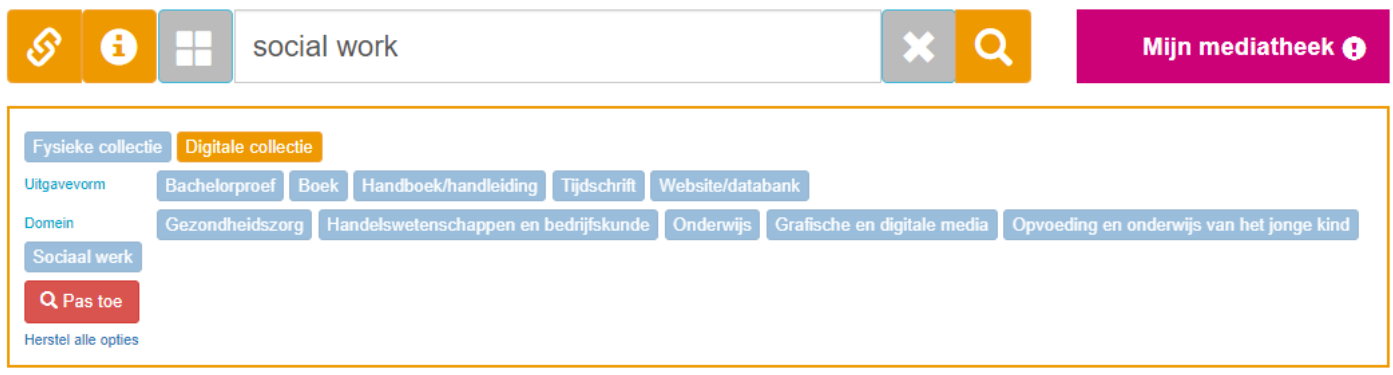

Or both at the same time.

You can always refine based on the form or edition: Bachelorproef (bachelor's dissertation), Boek (book), Handboek/handleiding (handbook/manual), Tijdschrift (magazine), Spelmateriaal (game materials), AVM (audiovisual materials).

In addition, for the physical materials, you can refine based on library location, for example "Sint-Annaplein".

For the digital materials, you can optionally refine by clicking on the domain: Gezondheidszorg (health care), Handelswetenschappen en bedrijfskunde (business), Onderwijs (education), Grafische en digitale media (communication and media), Opvoeding en onderwijs van het jonge kind (early childhood education), Sociaal werk (social work).

Refine by clicking

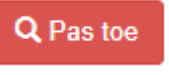

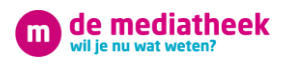

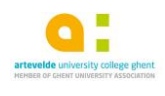

## <span id="page-4-0"></span>Consulting magazines and newspapers online

There are two ways to consult the online editions of magazines and newspapers:

#### <span id="page-4-1"></span>**◆** Archives of a journal or newspaper

By directly searching through the archives of a journal or newspaper, you can search the archives and at the same time read the current articles. However, you have to search each newspaper or magazine separately.

For example enter the search term "European Journal of Social Work"

Now click:

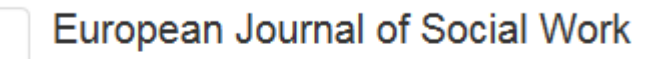

Bron: epub | Bekijk de logingegevens.

- Select "Bekijk de logingegevens"
- Select the link<http://www.tandfonline.com/toc/cesw>
- Now you are on the homepage of European Journal of Social Work
- Enter the login data (user name and password, mentioned on the library website)

#### <span id="page-4-2"></span>◆ Nexis Uni Academic

Consult newspapers and magazines via database Nexis Uni. This press database contains international newspapers and magazines. Belgian newspapers and magazines are not available through this database. To access: Click on the icon  $\oslash$ 

Follow the link to

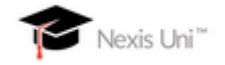

This way you can download foreign articles for free

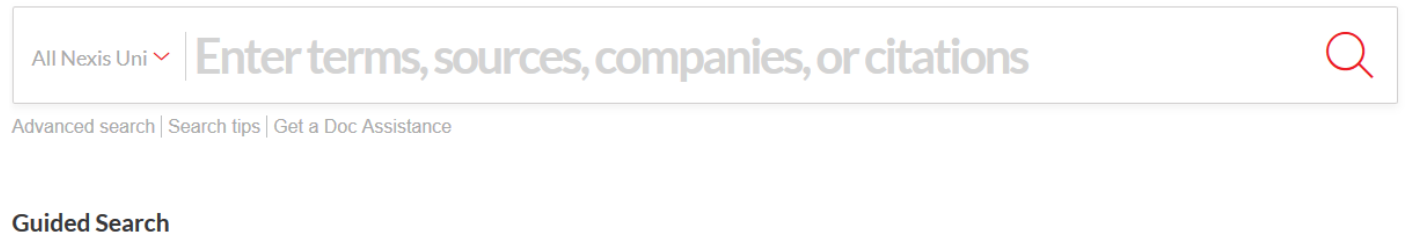

#### What are you interested in? Search in all News for Choose date range  $\ddot{\phantom{0}}$ News | A Publication | Cases Enter keywords or subjects All available dates **Law Reviews** Company Info **Country Info**

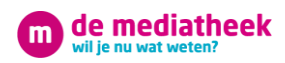

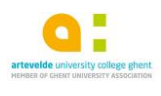

## <span id="page-5-0"></span>Research sources

#### <span id="page-5-1"></span>◆ Databank Springer Link

Springer Link is a database with its own search functionalities. The content is partly in Dutch, partly in English. The articles and e-books are available in full text.

Type in "springer link" in the search box on our website

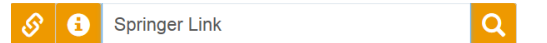

Subsequently click through on:

## *Springer Link*

Bron: epub | Bekijk de logingegevens.

Select "Bekijk de logingegevens" Click on the link Now you are on the homepage of Springer Link Fill in your search term in the search box

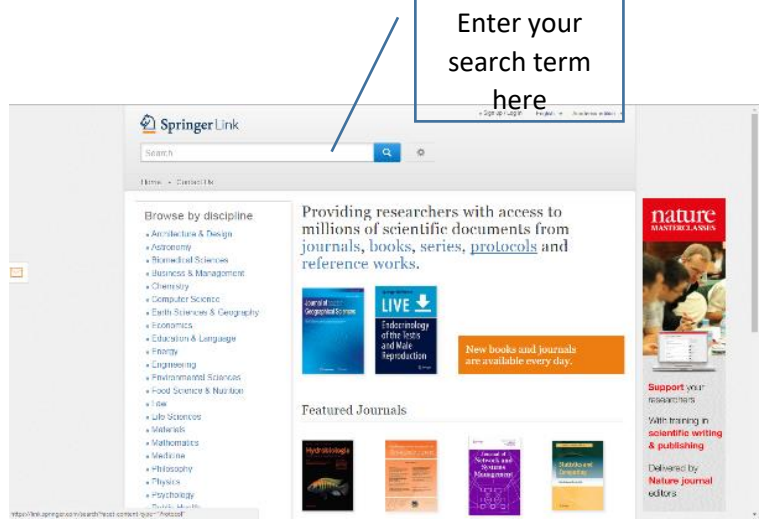

#### <span id="page-5-2"></span>Google Scholar

Google is often used at the start of the search process. A more reliable search tool however is Google Scholar. Enter your search term in Google scholar and look at the results. It can happen that only an abstract or table of contents is shown in Google Scholar. In that case enter your search term in EDS or in our catalogue. In many instances we are able to offer the full text of the article or book this way.

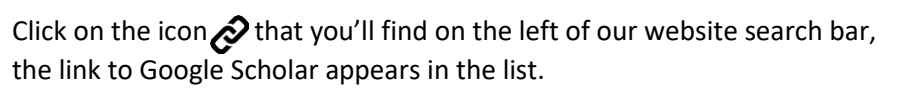

Or directly go to<https://scholar.google.be/>

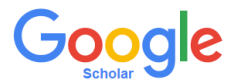

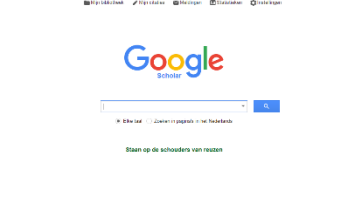

### <span id="page-5-3"></span>Social Science Research Network

This database contains English speaking information on social academic study. As a student you have free access inside the Arteveldenetwork.

[https://www.ssrn.com/en/index.cfm?](https://www.ssrn.com/en/index.cfm)

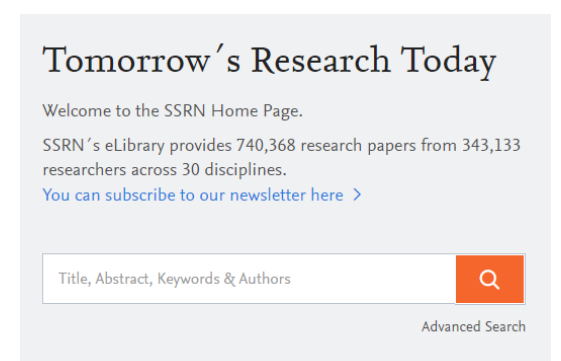

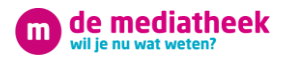

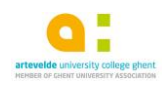

**Q** Search

#### <span id="page-6-0"></span>❖ Social Care Online

This database contains plenty of English speaking articles about social work and well-being. Free access to the complete collection is possible after personal registration.

<http://www.scie-socialcareonline.org.uk/>

**Social Care Online** 

The UK's largest database of information and research on all aspects<br>of social care and social work.

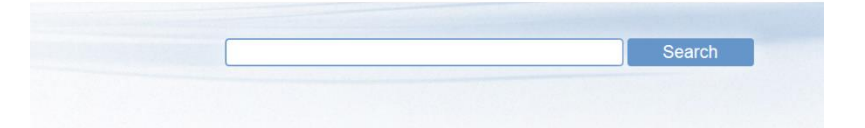

## <span id="page-6-1"></span>Unicat

UniCat is a union catalogue of Belgian libraries. It currently holds some 14.5 million records from Belgian University Libraries and the Royal Library.

Click on the icon  $\odot$  that you'll find on the left of our website search bar, the link to Unicat appears in the list.

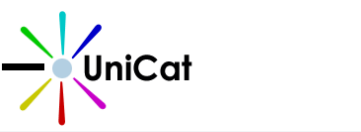

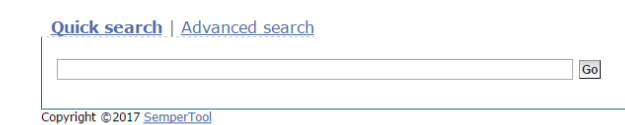

Or directly via<http://www.unicat.be/>

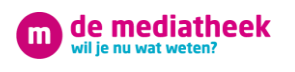

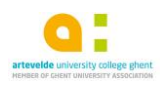

## <span id="page-7-0"></span>5. Language sources

#### <span id="page-7-1"></span>Van Dale dictionary

Van Dale is an online (translation) dictionary with a lot of extra functionalities. A perfect tool to search for keywords in different languages.

Click on the icon  $\oslash$  that you'll find on the left of our website search bar, the link to the Van Dale dictionary appears in the list.

Or via [http://www.vandale.be](http://www.vandale.be/)

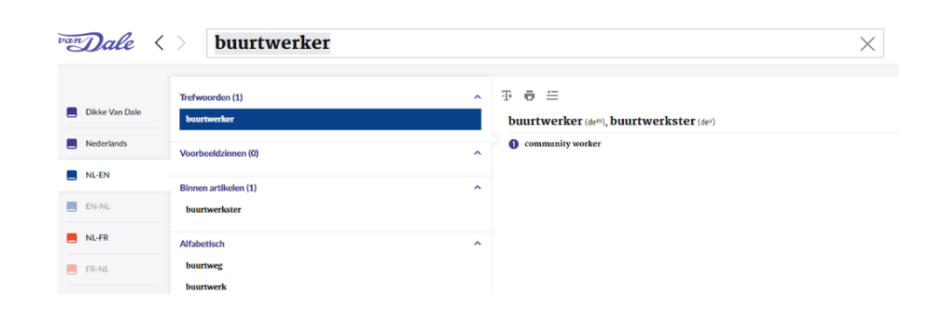

#### <span id="page-7-2"></span>◆ Woordenlijst.org

Woordenlijst.org is a free online Dutch dictionary on which you can consult the spelling of words and Dutch grammar.

You can find information on the plural and diminutive forms of nouns, the conjugation of verbs, etc. via the "Woordenlijst" search feature.

Next to the "Woordenlijst", you can also find a "Leidraad", which is a grammar guideline.

To reach the site, go to<https://woordenlijst.org/#/>

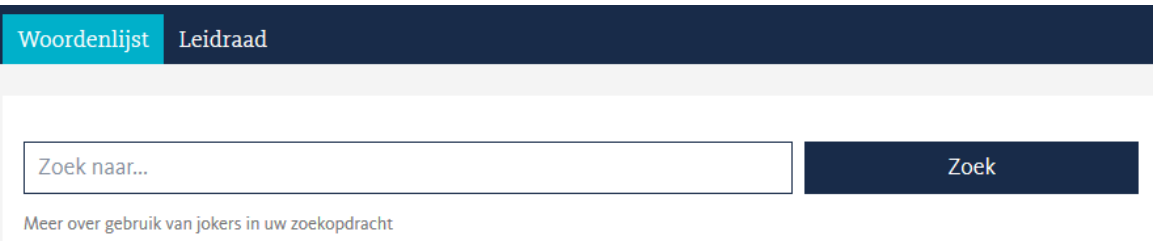

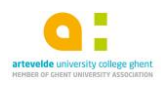

# <span id="page-8-0"></span>Mediatheekpunt Sint-Annaplein

de mediatheek

Last but not least, there's our own library website.

What can you find on our library website? An overview of activities of interest for social work, interesting newsletters and quality websites. In addition a direct link to our latest acquisitions, our catalogue is provided. The website becomes an instrument for the entire school, both students and teachers.

Our website :<http://mediatheekpuntsap.weebly.com/>

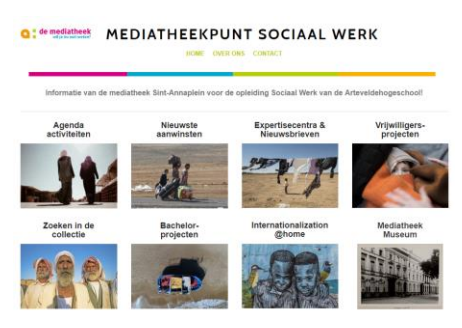

## <span id="page-8-1"></span>7. Some practicalities

#### <span id="page-8-2"></span>◆ How to optimise your search results with a search term matrix

A search term matrix may sound very complicated, but doesn't have to be so. In a way, it's just a method to optimise your search to get more and/or better results.

With a search term matrix you try to determine as many possible relevant terms for your search. This by including (for example) synonyms, translations, related terms, etc. in your search. By also searching via synonyms, translations, etc. you will find more results and will sooner find what you're looking for.

Examples of a search term matrix:

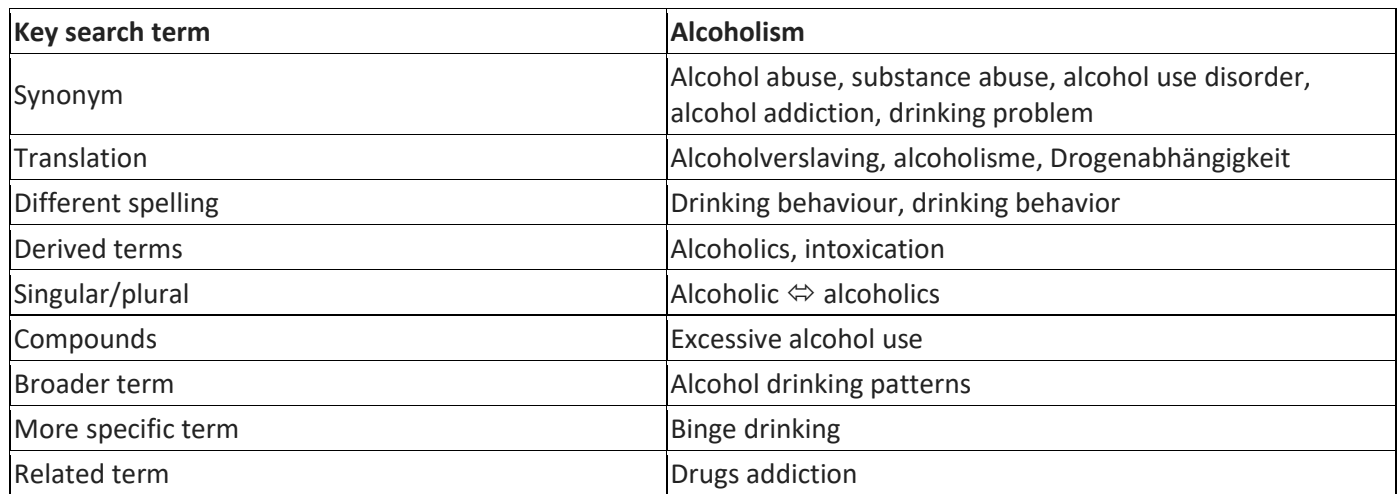

#### **SOME** TIPS:

- Use a dictionary for correct spelling/translations
- Use Wikipedia to determine you subject's context and related terms
- Use Google to find related terms about your subject
- You don't have to make a complete matrix for each search, but keep the options in mind when looking for relevant sources/information.

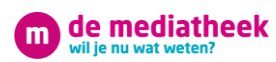

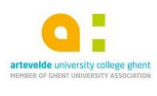

#### <span id="page-9-0"></span>❖ How to use our multifunctionals?

Our library isn't just a place to find sources or to study, we also have some multifunctionals which you can use to print, copy and scan with. Below you can find a quick manual (or a reminder) in regard to how to use these multifunctionals:

- A. How to **print**?\*
	- Send your file to the multifunctional (own computer or desktop computer)
	- Login to the printer with your student id or credentials
	- Print everything "alles vrijgeven" or just one doc "printen met keuze"
	- Important: colour only possible on the colour multifunctional
- B. How to **scan**?
	- Login to the printer with your student id or credentials
	- Select "Scan naar e-mail" and the desired format
	- You only need to fill in the email address field if you wish to send it to a private email address, otherwise it will automatically be sent to your Artevelde email
	- Put the papers in the top tray or on the scanner glass and click "scannen"
	- Select "scannen voltooien" once your done scanning

#### C. How to **copy**?\*

- Login to the printer with your student id or credentials
- Put the papers in the top tray or on the scanner glass
- Select "Kopie" and "starten"

*\* In regard to printing/copying: be sure to charge your student id with enough print/copy credit! Charge using the AHS webshop: Mijn Dinar APPS search all apps AHS Webshop*

*Do you still have some questions? Don't hesitate to approach us via mail, phone or in person.*